# **Zo werkt Mijn Nij Smellinghe**

*Uw persoonlijk digitaal patiëntendossier* 

Nij Smellinghe

# Mijn Nij Smellinghe

**Uw medische gegevens, afspraken of informatie over uw behandeling bekijken? Log veilig in op patiëntenportaal Mijn Nij Smellinghe.**

**In deze folder geven we u stap voor stap uitleg over:**

- **Inloggen op Mijn Nij Smellinghe met DigiD**
- **Installatie van de app Mijn Nij Smellinghe**

### **www.mijnnijsmellinghe.nl**

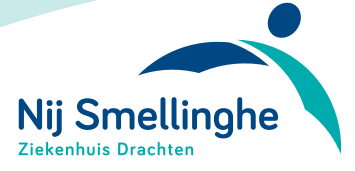

Met aandacht. Dat voelt beter.

# **Wat kunt u op Mijn Nij Smellinghe?**

### **Afspraken**

U ziet bij Afspraken een overzicht van al uw afspraken, opnames en operaties die u heeft gehad en die gepland staan. Bij een aantal poliklinieken kunt u zelf een afspraak inplannen als u een verwijzing heeft van uw huisarts.

### **Gegevens**

Hier staan uw persoonlijke gegevens zoals deze bekend zijn bij Nij Smellinghe. Dit gaat om uw contactgegevens en om gegevens van uw huisarts, apotheek en zorgverzekering. Een deel van de informatie kunt u zelf aanpassen als het niet (meer) klopt.

### **V** Dossier

In het Dossier ziet u onder andere een overzicht van uw diagnoses, metingen en uitslagen. Bijvoorbeeld: allergieën, actueel medicijngebruik, behandelverslagen, beeldmateriaal van radiologisch onderzoek, verschillende brieven omtrent uw behandeling en de uitslagen van onderzoeken.

### **Vragenlijsten**

Soms is het nodig om voor een (vervolg) onderzoek een vragenlijst in te vullen. Of we vragen u een patiënttevredenheidsonderzoek in te vullen. Zodra er een (nieuwe) vragenlijst voor u beschikbaar is, ontvangt u automatisch een e-mail. Bij bepaalde onderzoeken is het nodig om een dagboek bij te houden. Dit kan ook via Mijn Nij Smellinghe.

### **Voorlichting**

In Mijn Nij Smellinghe zetten we voorlichtingsmateriaal voor u klaar (folders en video's). Hierin vindt u informatie over uw bezoek aan Nij Smellinghe en over uw aandoening, onderzoek en/of behandeling.

### **Vragen?**

Heeft u vragen over de inhoud van uw medisch dossier? Stel deze tijdens de eerstvolgende afspraak aan uw behandelaar. Of neem contact op met de polikliniek waar u onder behandeling bent.

Heeft u vragen over het gebruik van Mijn Nij Smellinghe?

- Meer informatie (uitgebreide handleiding en veelgestelde vragen en antwoorden) vindt u op www.mijnnijsmellinghe.nl
- Mail naar mijn@nijsmellinghe.nl
- Bel de Receptie via 0512 588 888
- Of kom langs bij het Informatiepunt bij de Hoofdingang

# **Inloggen op Mijn Nij Smellinghe**

*Patiëntenportaal Mijn Nij Smellinghe is bereikbaar via de computer, laptop, tablet en mobiele telefoon met internet. Voor de tablet en mobiele telefoon is ook een app beschikbaar.* 

#### **Inloggen met DigiD**

Om uw gegevens zo goed mogelijk te beschermen, logt u in met DigiD. Op de computer en laptop logt u elke keer in met DigiD. Bij de Mijn Nij Smellinghe-app hoeft u slechts eenmalig in te loggen met DigiD. Daarna kunt u een zelfgekozen toegangscode gebruiken. Informatie over DigiD vindt u op www.digid.nl.

#### **Inloggen voor uw kind**

Via het DigiD-account van uw kind kunt u inloggen in de Mijn Nij Smellinghe-omgeving van uw kind. Heeft uw kind nog geen DigiD? Vraag dit dan gratis aan via www.digid.nl. Na de aanvraag ontvangt u binnen drie werkdagen een brief van DigiD met activeringscode. Is uw kind jonger dan 14 jaar? Dan mag u als ouder of voogd uw kind helpen bij het aanvragen en gebruiken van DigiD. Is uw kind 14 jaar of ouder? Dan moet uw kind zelf een DigiD aanvragen en gebruiken. DigiD is vanaf 14 jaar namelijk strikt persoonlijk.

### **Bent u in het buitenland?**

Dan kunt u in verband met veiligheidsredenen niet inloggen in Mijn Nij Smellinghe.

#### **Uitloggen**

Bent u klaar met het bekijken van uw dossier in Mijn Nij Smellinghe? Sluit de pagina dan veilig af door op deze knop (Uitloggen) te klikken:

### **Toegang tot patiëntenportaal Mijn Nij Smellinghe**

**DigiD** 

**Inloggen met DigiD via DigiD-app of sms-controle** (zie pagina 5 of 6)

Ingelogd op patiëntenportaal Mijn Nij Smellinghe op computer of laptop. U logt elke keer in via DigiD

Ingelogd op patiëntenportaal Mijn Nij Smellinghe via de Mijn

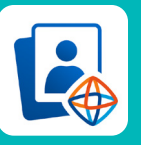

Nij Smellinghe-app (app HiX Patiënt, zie pagina 7). U logt éénmalig in met DigiD, daarna gebruikt u uw persoonlijke toegangscode

### **Inloggen met DigiD-app op computer of laptop**

**U heeft de DigiD-app geïnstalleerd en geactiveerd. Volg onderstaande stappen om in te loggen.** 

**1.** Ga naar www.mijnnijsmellinghe.nl en klik op:

Inloggen Mijn Nij Smellinghe met DigiD

- **2.** Lees de informatie over DigiD. Klik op 'Inloggen'
- **3.** U komt nu op het inlogscherm van DigiD. Klik bij de vraag 'Hoe wilt u inloggen?' op 'Met de DigiD-app'

Met de DigiD app De makkelijkste manier om veilig in  $\rightarrow$ te logger

**4.** Open de DigiD-app en voer de pincode in om verder te gaan

- **5.** Klik op 'Koppelcode nodig?'. Vul de koppelcode in op het apparaat waarmee u gaat inloggen op Mijn Nij Smellinghe en klik op 'Volgende' (op het apparaat waarmee u gaat inloggen én in de DigiD-app)
- **6.** Scan met de DigiD-app de QR-code op uw scherm
- **7.** Klik in de DigiD-app op 'Inloggen'
- **8.** U bent nu ingelogd in uw persoonlijke patiëntenportaal Mijn Nij Smellinghe

### **Inloggen op hetzelfde apparaat**

*Staat de DigiD-app op hetzelfde apparaat als waarop u gaat inloggen in Mijn Nij Smellinghe? Volg stap 1 t/m 3. Klik vervolgens bij de vraag 'Op welk apparaat staat uw DigiD-app?' voor 'Op dit apparaat'. Voer uw pincode in. U bent nu ingelogd in uw persoonlijke patiëntenportaal Mijn Nij Smellinghe.*

## **Inloggen met DigiD en sms-controle op computer of laptop**

**U heeft DigiD met sms-controle. Volg onderstaande stappen om in te loggen.**

**1.** Ga naar www.mijnnijsmellinghe.nl en klik op:

Inloggen Mijn Nij Smellinghe met DigiD

**2.** Lees de informatie over DigiD. Klik op 'Inloggen'

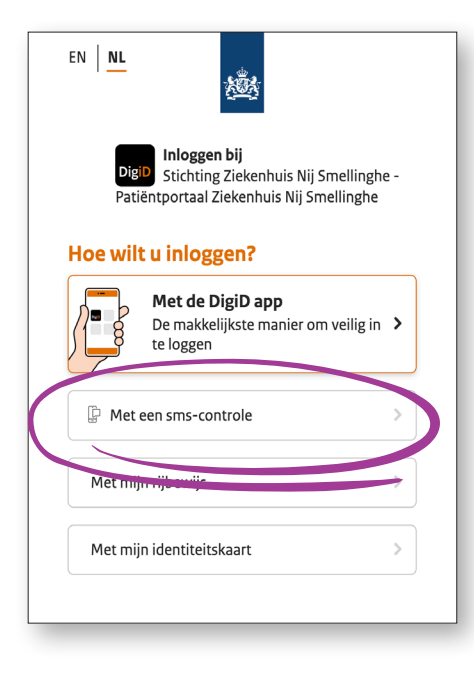

- **3.** U komt nu op het inlogscherm van DigiD. Klik bij de vraag 'Hoe wilt u inloggen?' op 'Met een sms-controle'
- **4.** Vul uw gebruikersnaam en wachtwoord in en klik daarna op 'Inloggen'
- **5.** U ontvangt op uw telefoon een smsbericht met daarin een persoonlijke code. U ontvangt dit bericht op het telefoonnummer dat u heeft opgegeven bij DigiD
- **6.** Voer de code in op het scherm
- **7**. U bent nu ingelogd in uw persoonlijke patiëntenportaal Mijn Nij Smellinghe

## **App Mijn Nij Smellinghe installeren en inloggen**

**Wilt u patiëntenportaal Mijn Nij Smellinghe openen op uw mobiele telefoon of tablet? Dan kunt u dit ook doen via de Mijn Nij Smellinghe-app. Volg onderstaande stappen om de Mijn Nij Smellinghe app te installeren en klaar te maken voor gebruik.**

- **1.** Zoek in uw appstore naar de app HiX Patiënt en installeer deze app. Kies afhankelijk van uw telefoon of tablet de App Store (Apple) of Play Store (Android) om de app te installeren
- **2.** Open de app en druk op 'Aan de slag'. Kies een persoonlijke 5-cijferige toegangscode en bevestig deze door de code nogmaals in te voeren. Onthoud deze code goed. Met deze code logt u in het vervolg in op de app HiX Patiënt
- **3.** Koppel met ziekenhuis Nij Smellinghe

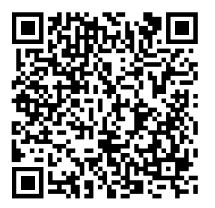

- Druk op  $\bigcap$  en vervolgens op 'Scan QR-code'
- Scan bovenstaande QR-code
- Log met DigiD in op patiëntenportaal Mijn Nij Smellinghe. Gebruik hiervoor het stappenplan van pagina 5 of 6
- Kies voor 'Activeren'
- Kies bij de vraag 'Deze pagina openen met Patiënt?' voor 'Open'
- Inloggen met uw DigiD is eenmalig. In het vervolg kunt u inloggen met de persoonlijke toegangscode die u bij stap 2 heeft aangemaakt
- **4.** Na het activeren is de app klaar voor gebruik. Voer uw persoonlijke toegangscode in, druk op het logo van Nij Smellinghe en u bent ingelogd in uw patiëntenportaal Mijn Nij Smellinghe

Met aandacht. Dat voelt beter. Met aandacht. Dat voelt beter.

> Compagnonsplein 1 | 9202 NN Drachten T 0512 588 888 | info@nijsmellinghe.nl | www.nijsmellinghe.nl | www.mijnnijsmellinghe.nl